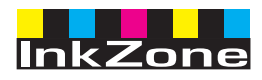

# **Digital Information Ltd.**

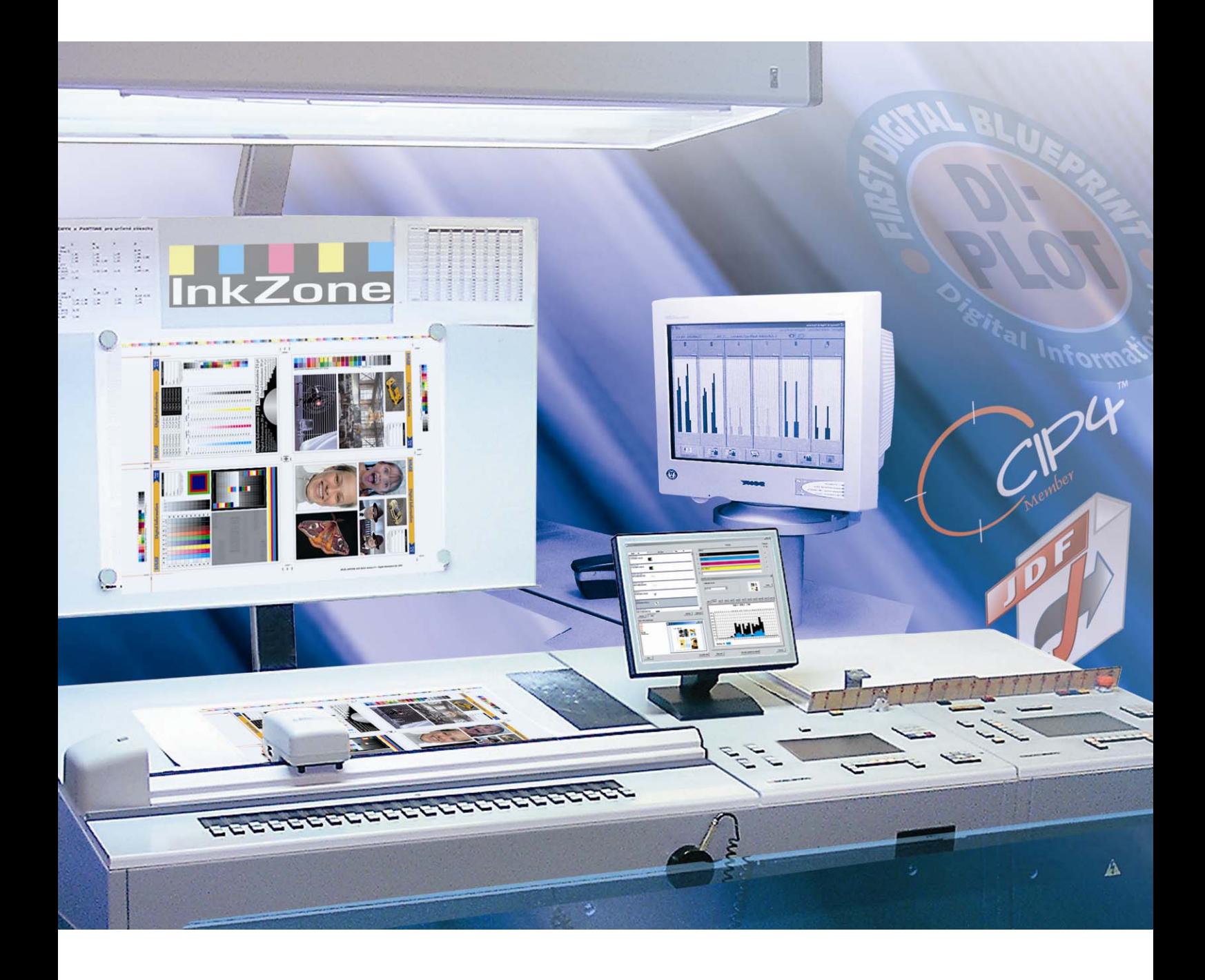

# **InkZone Perfect**

**Руководство пользователя**

Digital Information Ltd. Technoparkstrasse 1 CH-8005 Zürich

© Copyright by Digital Information Ltd. 2006

Авторское право на техническую документацию принадлежит Digital Information Ltd.

Все права, включая права перепечатки и распространения, так же как и права перевода, защищены. Никакая часть документации не может быть воспроизведена, ни в какой форме (печать, фотокопирование, микрофильм или другим способом) без письменного разрешения Digital Information Ltd, и при этом это не может быть сохранено, обработано, воспроизведено или распространено любыми электронными системами.

Любое незаконное использование наказуемо, преследуется по закону с возмещением убытков.

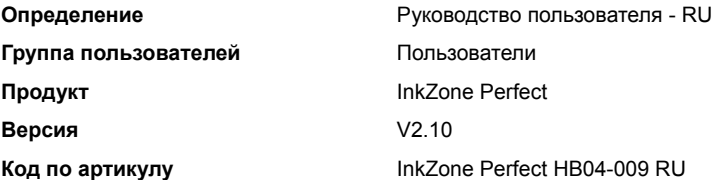

## Содержание

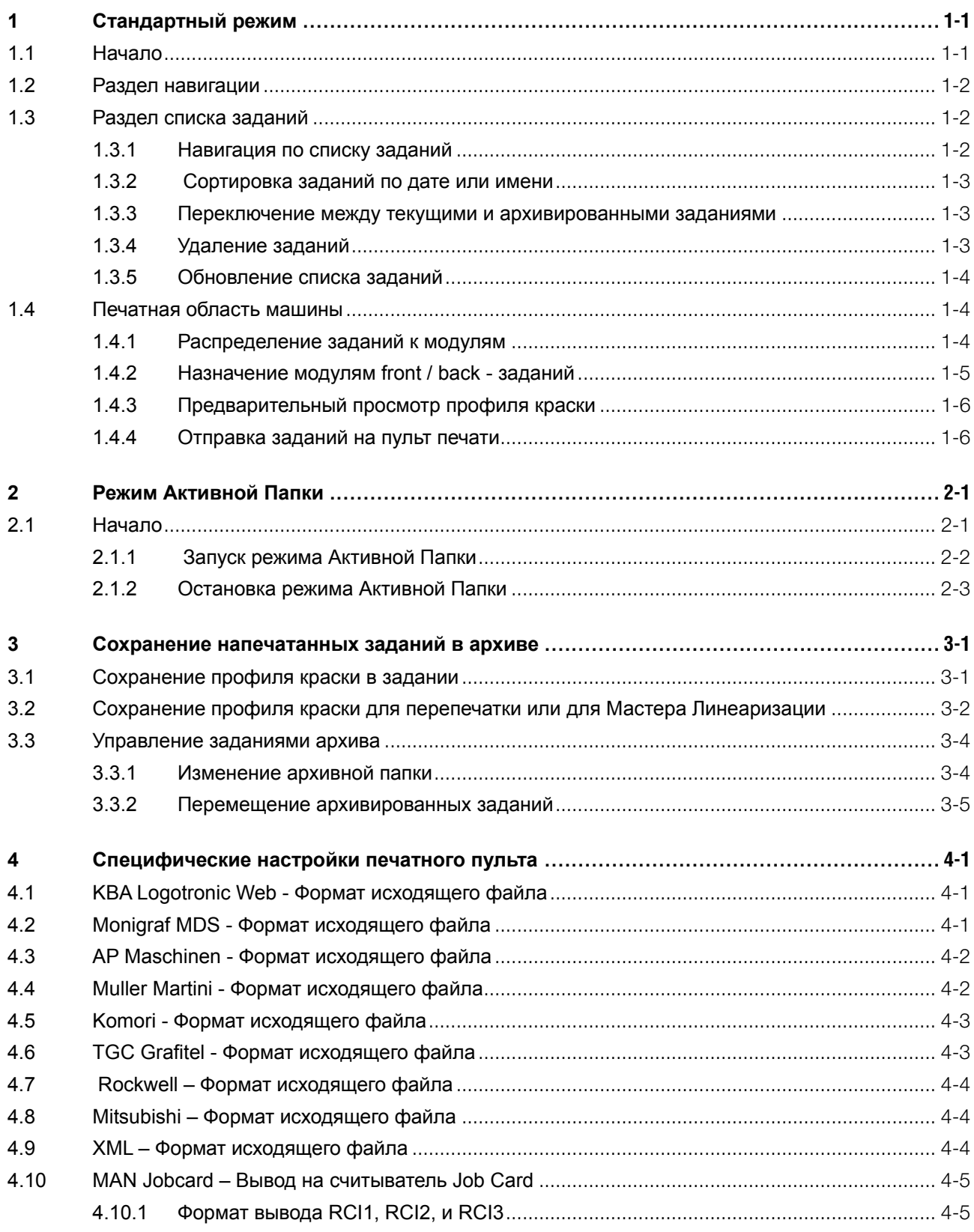

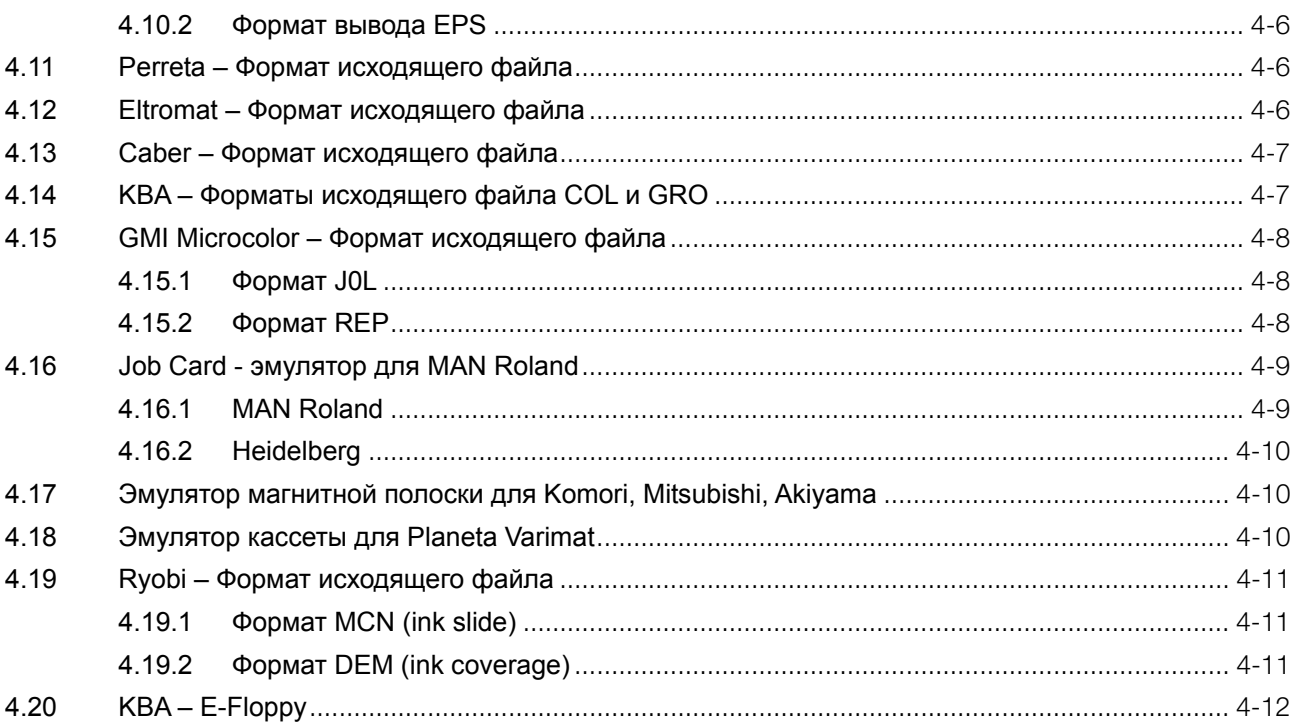

## **Digital Information Ltd.**

## **1 Стандартный режим**

При стандартном режиме использования предустановок краски, последовательность наложения краски в заданиях и калибровка кривых должны быть выполнены вручную. Если задание двухстороннее, должен быть включен модуль двухсторонней печати.

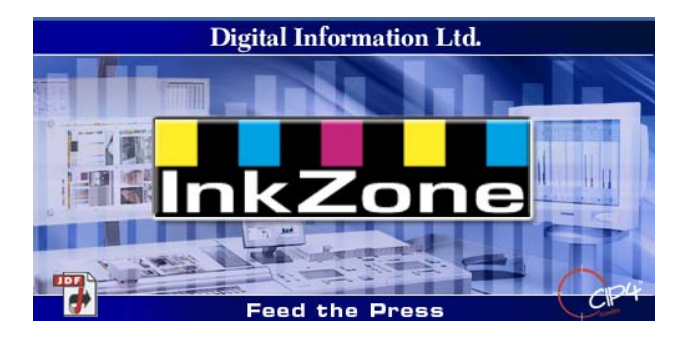

#### **1.1 Начало**

Запустите программу через ярлык на рабочем столе **(1)** или через меню Пуск.

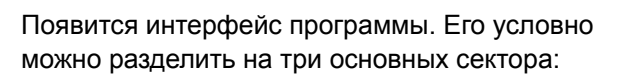

**(1)** Навигация: отсюда можно обратиться к различным заданиям.

**(2)** Список заданий: содержит все текущие задания. Каждое отображено со всеми его цветовыми сепарациями (цветоразделениями). В зависимости от типа заданий, отображены фронтальная и / или тыльная стороны.

**(3)** Виртуальная печать: горизонтальные полосы отображают печатные модули машины.

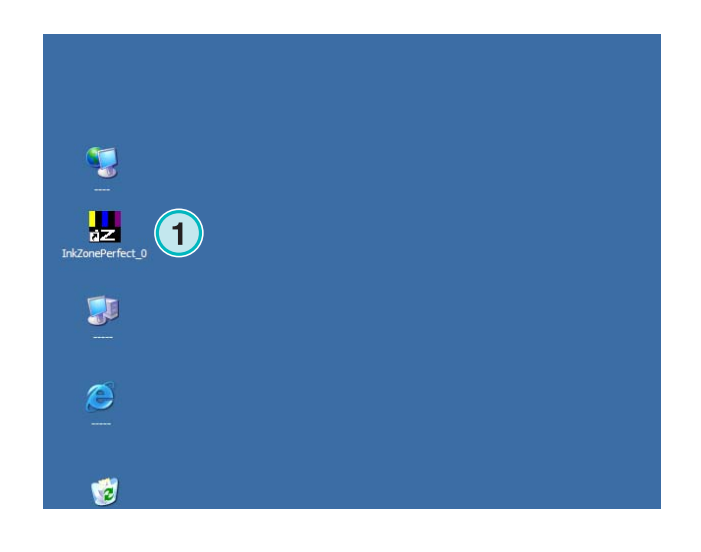

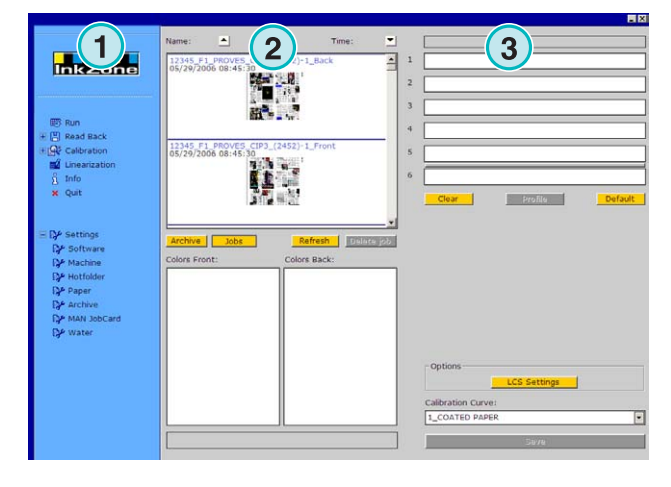

InkZone Perfect HB04-009 RU nkZone Perfect HB04-009 RU

#### **1.2 Раздел навигации**

Для выполнения задач, выберите необходимые пункты меню в разделе навигации:

- **(1)** Сохранить задание в архиве
- **(1)** Сохранить задание для регулировки кривых калибровки
- **(2)** Корректировать кривые калибровки вручную
- **(3)** Создать кривую калибровки Мастером Линеаризации
- **(4)** Получить информацию о версии программного обеспечения и лицензии
- **(5)** Выйти из программы
- **(6)** Определить параметры настройки программы

#### **1.3 Раздел списка заданий**

#### **1.3.1 Навигация по списку заданий**

Прокрутите список заданий вверх **(1)** или вниз **(2)**.

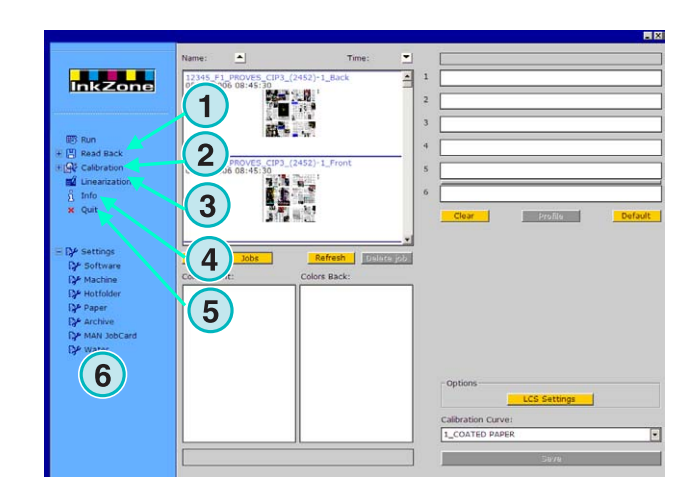

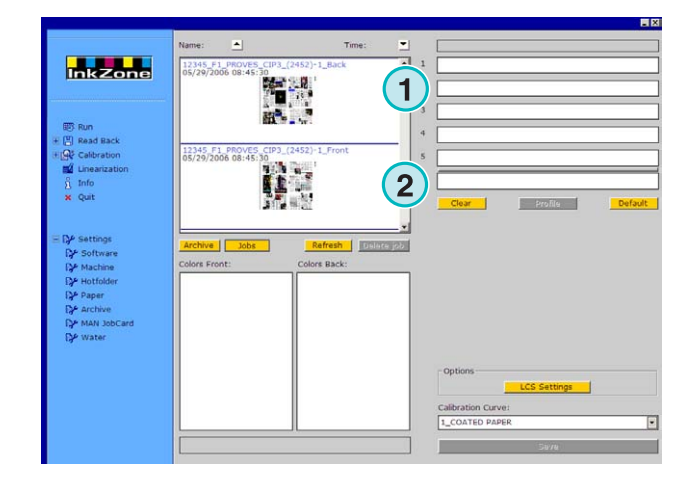

#### **1.3.2 Сортировка заданий по дате или имени**

Сортировка заданий по имени **(1)** или дате **(2)** нажатием кнопок со стрелками. Стрелки указывают критерий перечисления заданий в списке по возрастанию или убыванию. Изменить направление можно повторным нажатием на кнопку.

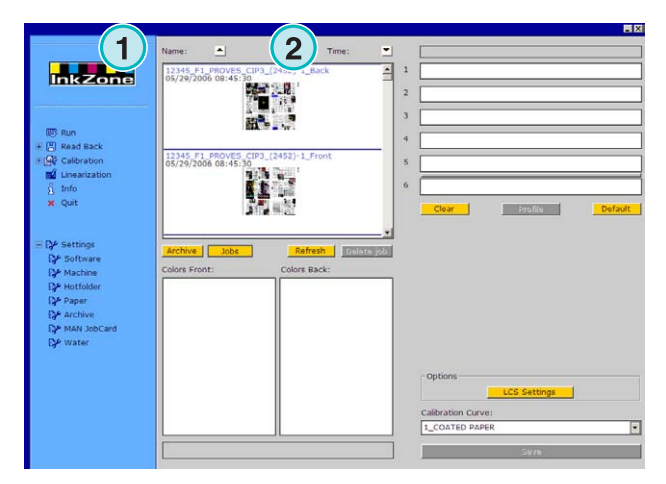

#### **1.3.3 Переключение между текущими и архивированными заданиями**

Этими кнопками **(1)** и **(2)** переключаются между текущими и архивированными заданиями. В обоих режимах отображаются: имя задания, дата создания, **(3)** и доступные цветовые сепарации для фронтальной **(4)** и тыльной **(5)** стороны.

Примечание:

Отображается в зависимости от параметров настройки: большой, маленький, или без рисунка предпросмотра. Двойным нажатием на задании появляется новое большое окно предварительного просмотра.

# $1)$   $(2)$ **4 1 1 1 1 1**

**1**

**Inkzone** 

#### **1.3.4 Удаление заданий**

Удаление заданий из списка заданий или архива производится при помощи этой кнопки **(1)**. Для этого сначала активируйте задание, нажав на него, затем нажмите эту кнопку **(1)**. Все данные для этого задания будут удалены.

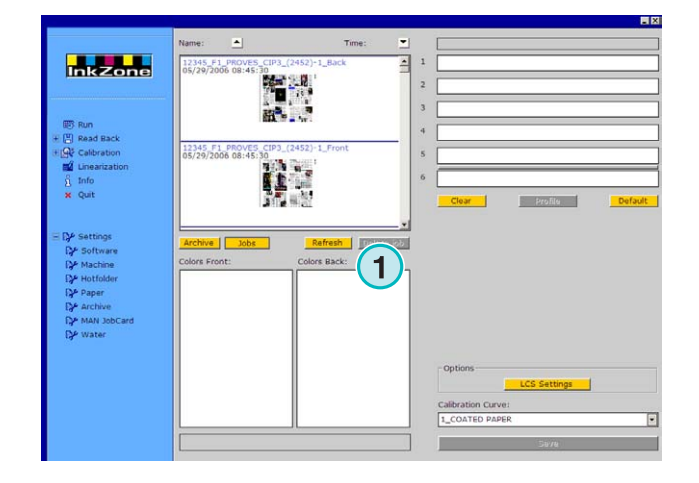

#### **1.3.5 Обновление списка заданий**

Список заданий обновляется автоматически. Нажмите эту кнопку **(1)** для немедленного обновления.

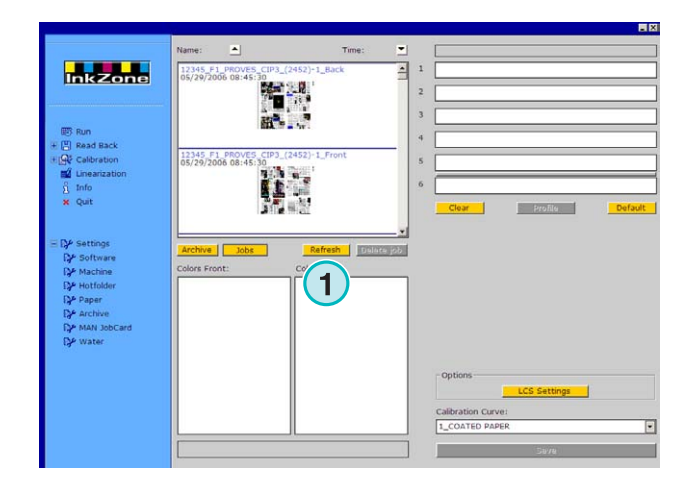

#### **1.4 Печатная область машины**

#### **1.4.1 Распределение заданий к модулям**

Эти полосы **(1)** изображают виртуальную печатную машину с печатными модулями. Перетащите задание из списка заданий на эту область. Последовательность наложения краски будет автоматически упорядочена согласно предварительным установкам.

#### Примечание:

Спот – цвета для печатных секций должны быть назначены вручную.

Если печатная машина оборудована модулем двухсторонней печати, серая или зелёная полоска **(2)** между модулями обозначает его режим. Зелёный цвет обозначает, что модуль активный, серый - неактивный. На примере справа, модуль двухсторонней печати находится между пятым и шестым печатными модулями **(2)**.

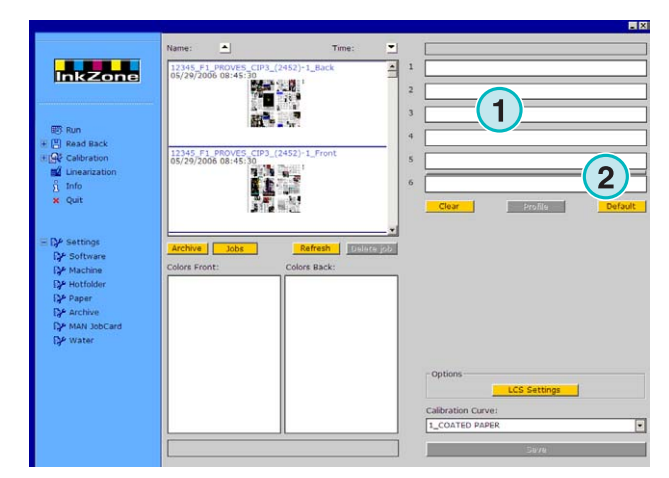

Например, задание было перемещено в виртуальную печатную машину. Каждый использованный модуль показывает свою цветовую информацию в имени задания.

Нажмите эту кнопку **(1)** для отображения используемого профиля краски.

Чтобы очистить модули от цвета, нажмите эту кнопку **(2)**. Для очистки только одного модуля, выберите [ No Color ] **(4)** из списка цветов и перетащите его на выбранный модуль.

Если текущая последовательность наложения краски должна использоваться по умолчанию для последующих входящих заданий, выберите эту кнопку **(3)**.

Примечание:

Каждый цвет задания может быть независимо перетащен для любого доступного печатного модуля.

#### **1.4.2 Назначение модулям front / back - заданий**

Сначала активируйте модуль двухсторонней печати нажатием на серой полоске **(1)**. Цвет полоски станет зелёным. Теперь этот модуль активен.

Также как для односторонней печати, перетащите фронтальную сторону к передним модулям **(2)**.

**Inkzone 1 1 1 1 1 1 1 1**

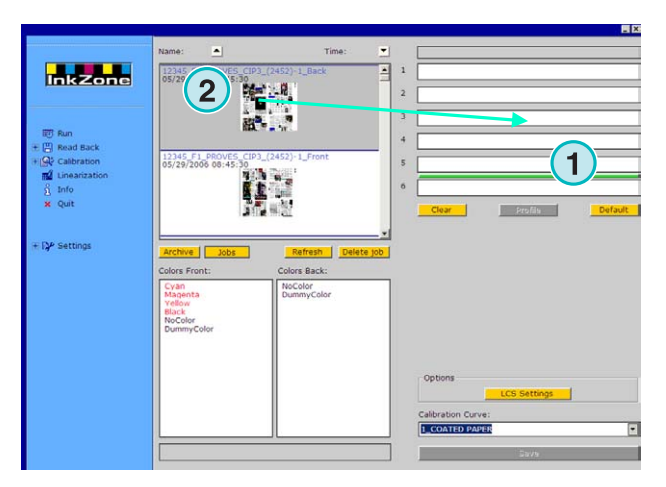

Теперь перейдём к тыльной стороне задания. Перетащите его цвет к последнему печатному модулю **(3)**.

Двухстороннее задание "front / back" отобразится так, как показано на рисунке справа.

#### Примечание:

Устанавливая задание 4/4, тыльное задание может быть перетащено на последний печатный модуль. Правил порядка монтажа сторон не существует.

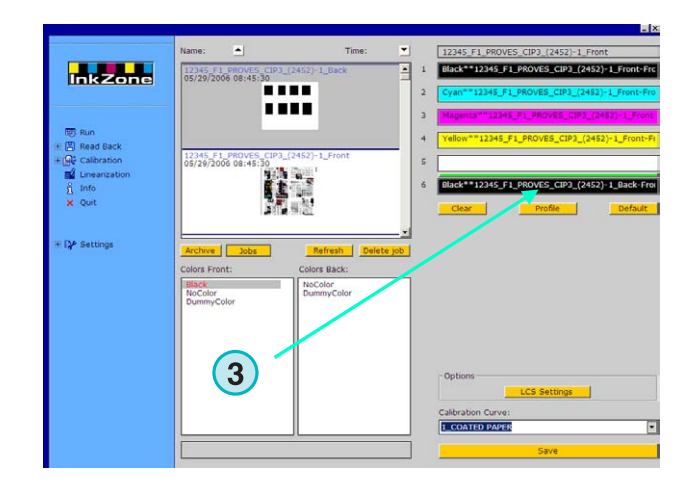

InkZone Perfect HB04-009 RU nkZone Perfect HB04-009 RU

#### **1.4.3 Предварительный просмотр профиля краски**

После назначения заданий печатным модулям, нажмите эту кнопку **(1)** для просмотра профиля краски.

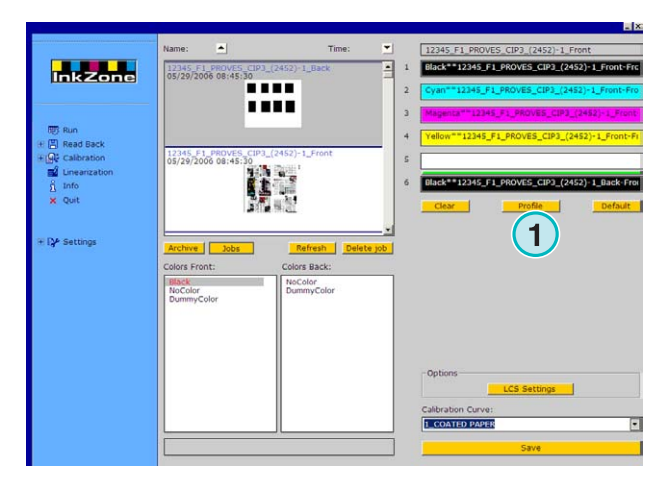

Окно профиля отображает профиль выбранного модуля. Изменить модуль можно здесь **(1)**. Двойным нажатием на эскиз **(2)** можно открыть предварительный просмотр большего масштаба.

В представлении профиля, охват краски показан вертикальными полосками. Чёрный цвет показывает охват краски, вычисленный для пластины **(3)**, серый **(4)** показывает изменения согласно выбранной вами кривой калибровки **(5)**.

Нажатием этой кнопки окно закроется **(6)**.

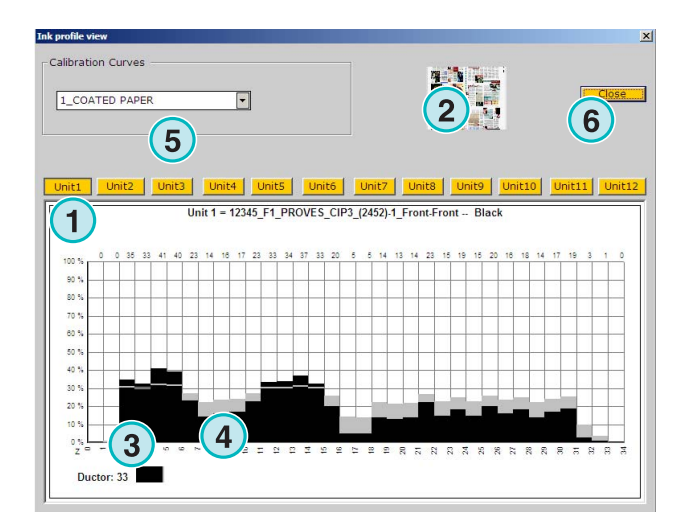

#### **1.4.4 Отправка заданий на пульт печати**

После установки задания в печатные модули виртуальной печатной машины, можно выбрать калибровочную кривую из этого списка **(1)**. Затем экспортировать задание нажатием этой кнопки **(2)**. Задание будет сохранено для пульта печатной машины.

#### Примечание:

В зависимости от выходного формата печатной машины, должны быть установлены некоторые опции перед сохранением.

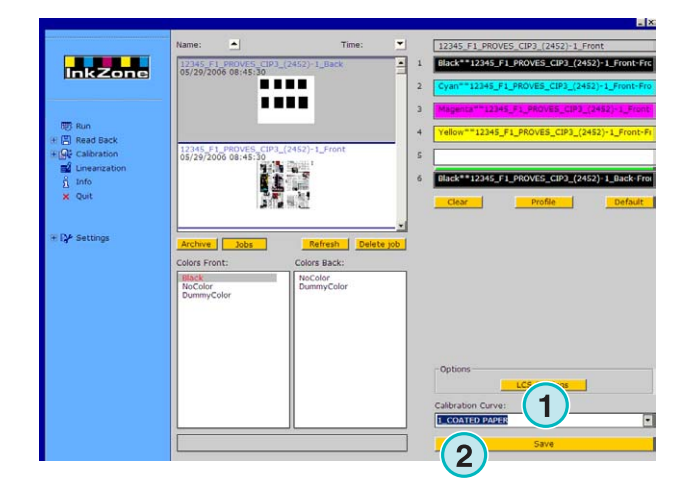

## **2 Режим Активной Папки**

В автоматическом режиме Активная Папка, такие параметры настройки вывода как последовательность наложения цветов, кривые калибровки и т.п. должны быть установлены автоматически для каждого задания.

#### Примечание:

Данные предустановки печатной машины могут быть переданы обычным выходящим файлом или, в зависимости от пульта печати, определённым носителем, таким как флеш карта, магнитная полоска, цифровая кассета и т.п. На некоторых носителях может сохраняться только одно задание. Это ограничение возникает либо из-за формата файла, используемого пультом, либо из-за аппаратного эмулятора к которому обращается программа. Следовательно, задание, записанное ранее, будет удалено записью текущего задания.

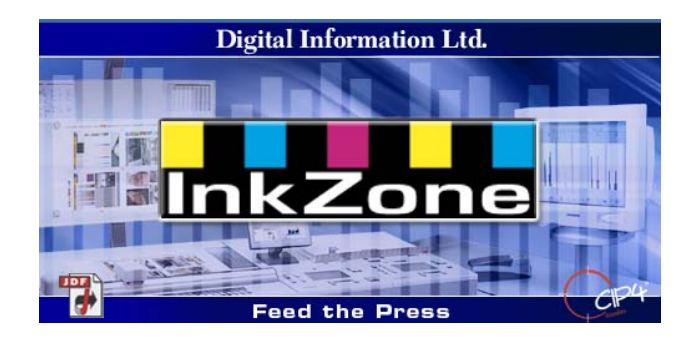

#### **2.1 Начало**

Запустите программу через ярлык на рабочем столе **(1)** или через меню Пуск.

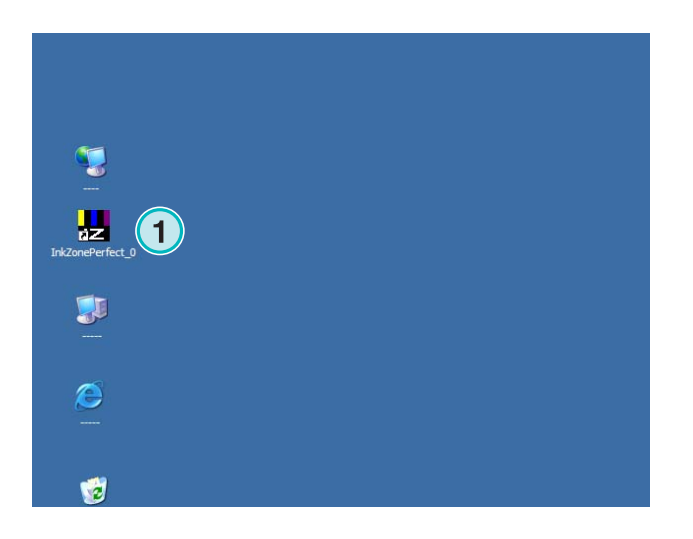

# **Digital Information Ltd.**

Появится интерфейс программы, показанный на рисунке справа

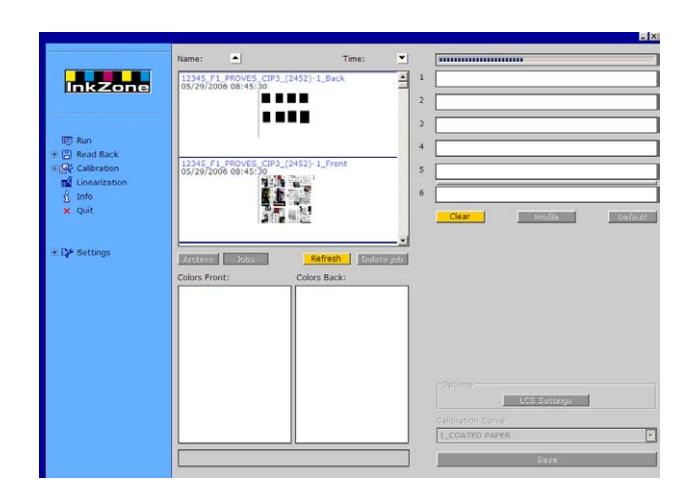

#### **2.1.1 Запуск режима Активной Папки**

После запуска программы активность режима Активная Папка изобразится постоянным передвижением синей полоски **(1)** влево вправо.

Все кнопки **(3)**, доступные в стандартном режиме будут заблокированы.

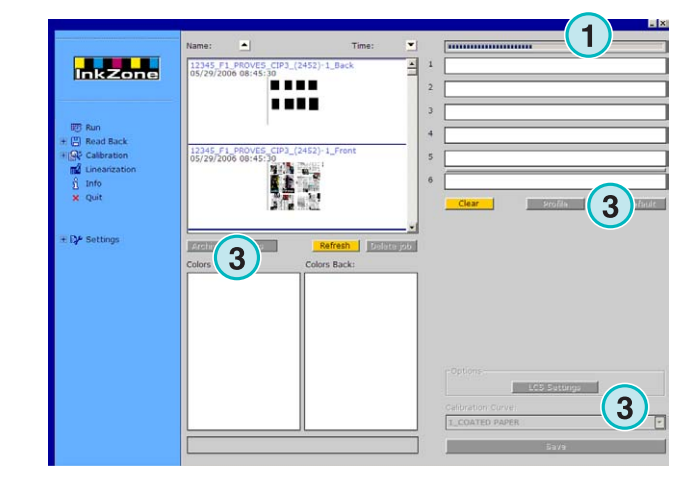

Имя программы вы увидите на рабочем столе Windows и в панели задач **(1)**.

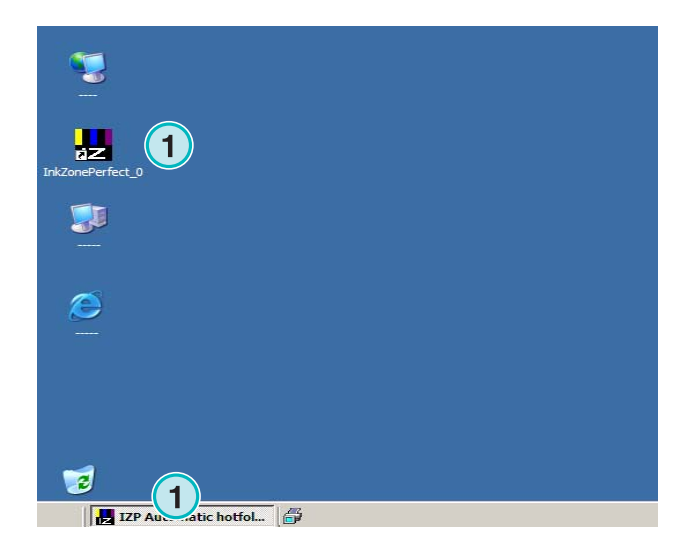

В программе установлен режим активной папки. Войдите в меню настройки Settings **(1)** навигационного раздела и откройте пункт Активная Папка (Hotfoder) **(2)**. Разрешите режим активной папки из этого списка **(3)**.

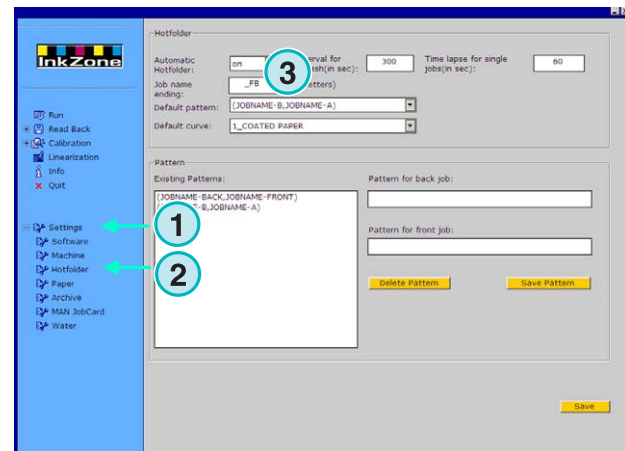

#### **2.1.2 Остановка режима Активной Папки**

Режим активной папки будет остановлен после изменения параметров настройки в разделе программы Settings.

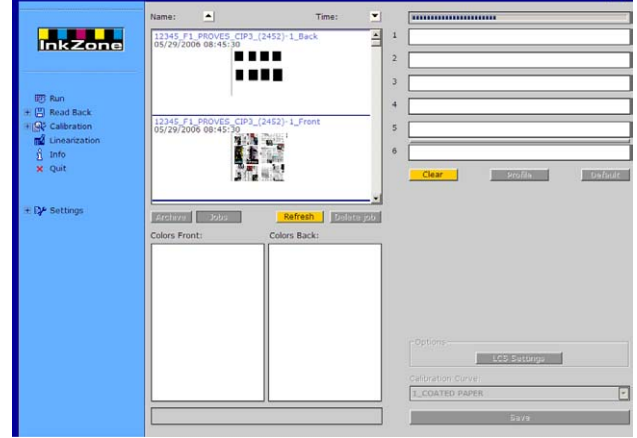

В программе установлен режим активной папки. Войдите в меню настройки Settings **(1)** навигационного раздела и откройте пункт Активная Папка (Hotfoder) **(2)**. Запретите режим активной папки из этого списка **(3)**.

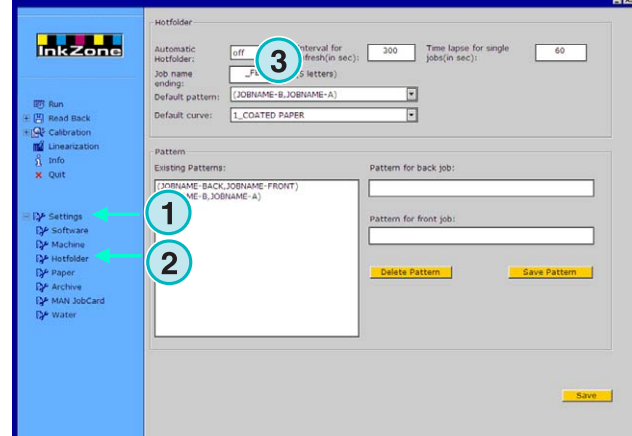

## **3 Сохранение напечатанных заданий в архиве**

После того, как задание было напечатано, программа может сохранить данные печати в архиве для возможной перепечатки их в будущем. Эти данные, при необходимости, могут быть использованы Мастером Линеаризации. При сохранении укажите в программе вариант обработки: сохранение задания в архиве или использование Мастером Линеаризации.

#### **3.1 Сохранение профиля краски в задании**

В стандартном цикле печати программа передаёт предустановленные красочные данные на пульт печатной машины. Пульт печатной машины проверяет соответствие цветов печати к целевым цветам. После этого задание может направляться в печать.

Сохраняйте параметры настройки цветов с акцептированного задания в архив программы как можно быстрее.

- **(1)** Компьютер с программой
- **(2)** Предустановленные красочные данные направленные на пульт печати
- **(3)** Пульт / Печатная машина, начало печати
- **(4)** Достигнутый цвет задания, сохранение профиля краски акцептированного задания
- **(5)** Профиль краски архивирован и может многократно использоваться для перепечатки, а также Мастером Линеаризации.

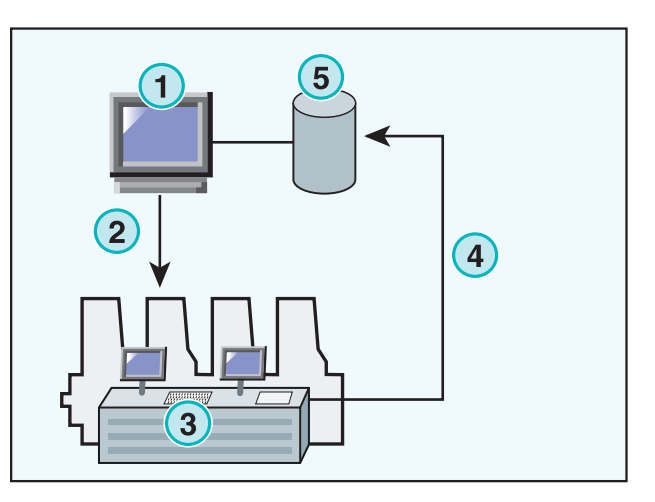

#### **3.2 Сохранение профиля краски для перепечатки или для Мастера Линеаризации**

Откройте пункт Read Back **(1)** в панели навигации. Появится подменю с текущим форматом вывода. Разрешите доступ к панели управления "Read Back".

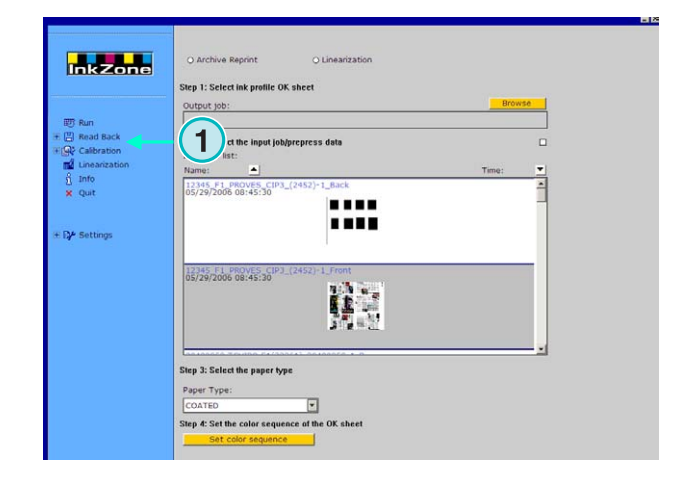

Примечание:

**3** 

Сначала сохраните профиль краски с акцептированного задания в пульте печатной машины!

В зависимости от типа пульта печати, это может быть файл из Сети, дискета и т.п. или сохраните на эмуляторах устройств, таких как E-Floppy, Tape Emulator, Strip Emulator, Flash Card Emulator и т.п.

Просмотрите панель "Read Back" сверху донизу:

- **(1)** Выберите один из двух флажков в зависимости от поставленной задачи: сохранение в архиве для перепечатки (левый флажок) или использование Мастером Линеаризации (правый флажок).
- **(2)** Выберите раннее сохранённый профиль краски с акцептированного задания.

#### Примечание:

В зависимости от пульта печати и формата вывода на печатную машину, программа получает эти данные через аппаратный эмулятор или непосредственно из файловой системы.

- **(3)** Выберите задание, предустановки краски которого использовались в печати. По умолчанию выбирается последнее переданное задание.
- **(4)** Выберите тип бумаги. Эти данные используется только Мастером Линеаризации.
- **(5)** С продолжением открывается новое окно.

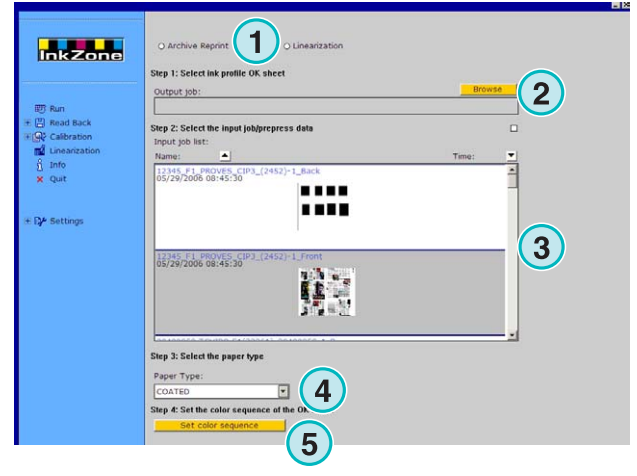

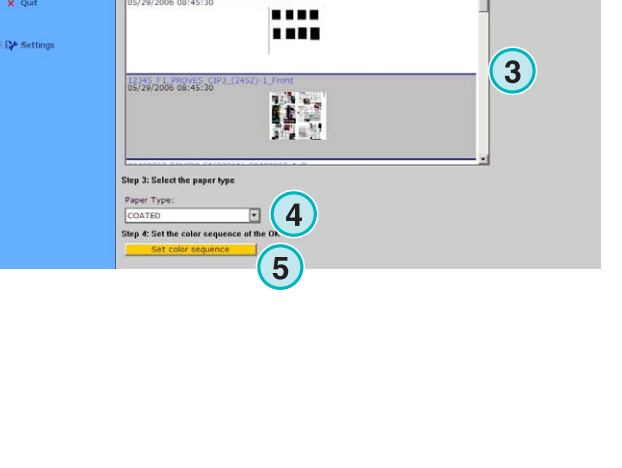

# **Digital Information Ltd.**

Сохранение профиля краски для перепечатки или для Мастера и для мастера<br>Линеаризации

- **(1)** Установите последовательность наложения красок. По умолчанию используется последовательность последнего использованного задания.
- **(2)** Выберите тип задания, односторонний (single-sided) или двухсторонний (front- / back-sided).
- **(3)** Введите имя задания, оно должно появиться в архиве.
- **(4)** Выберите размещение архива, открыв это диалоговое окно
- **(5)** Сохраните настройки.

Теперь задание доступно в архивной папке или для использования Мастером Линеаризации.

Дополнительные функции:

- **(1)** Отмена операции.
- **(2)** Активация стандартной цветовой последовательности наложения, определённой программой
- **(3)** Установка цветовой последовательности в соответствии с установками акцептированного задания.
- **(4)** Установить цветовую последовательность в соответствии с последним экспортированным заданием.
- **(5)** Показать цветовой профиль акцептированного задания. см. след. рисунок
- **(6)** Список доступных цветов для наложения краски. Перетащите их на каждый печатный модуль виртуальной печатной машины справа.

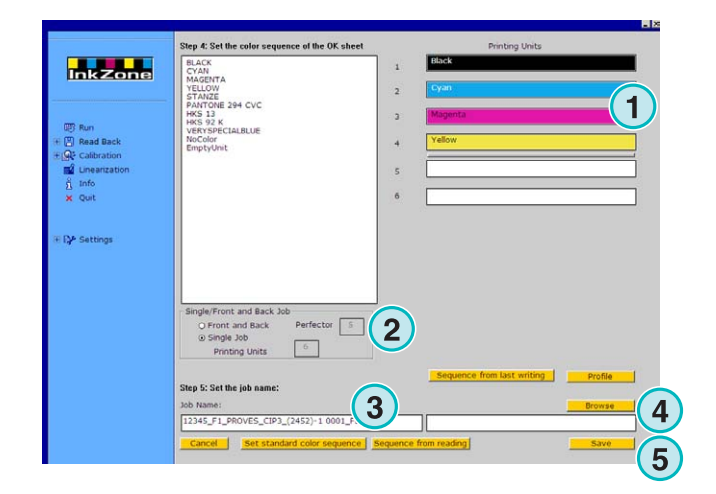

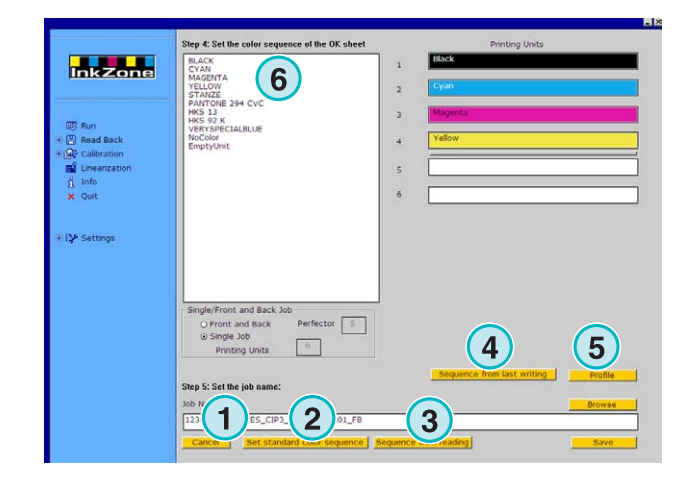

# **Digital Information Ltd.**

**(1)** Это диаграмма профиля краски с акцептированного задания

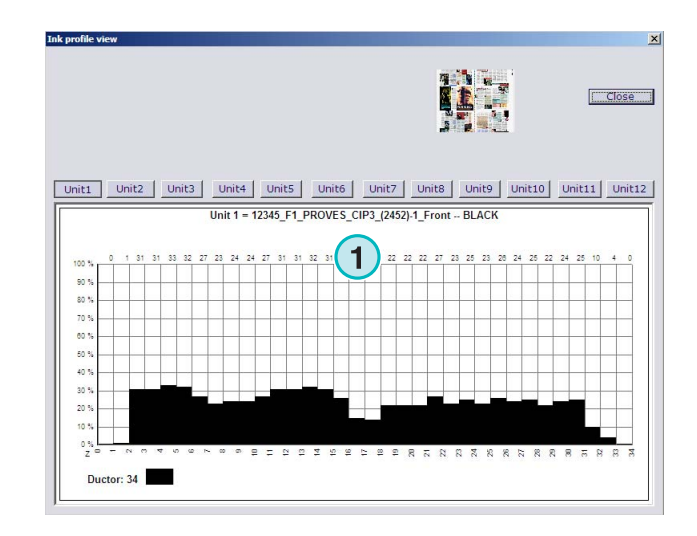

#### **3.3 Управление заданиями архива**

Архив построен методом дерева каталогов с неограниченным числом подпапок.

#### **3.3.1 Изменение архивной папки**

Изменить архивную папку можно при помощи этой кнопки **(1)** нажатием правой кнопки мышки. В новом меню **(2)** перечислены все доступные подпапки. Выбор доступных подпапок – нажатием левой кнопки мышки. Теперь архивированные задания этой подпапки появятся в списке заданий. Отправьте задание для повторной печати, перетащив его на виртуальные модули.

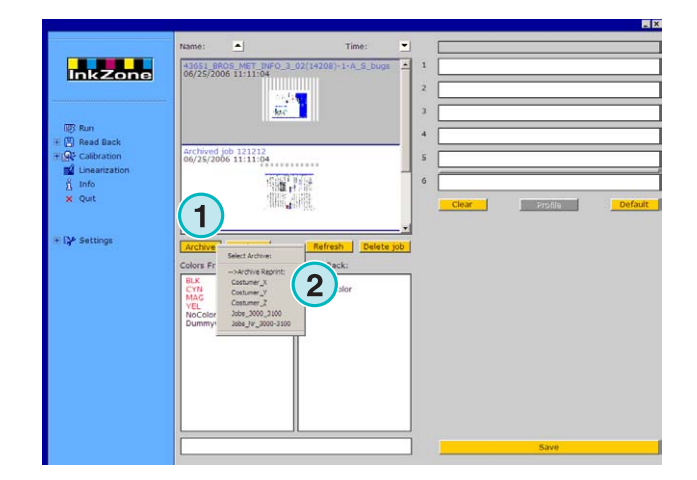

#### **3.3.2 Перемещение архивированных заданий**

Архивированные задания могут быть перемещены из одной папки архива в другую.

Выберите архив этой кнопкой **(1)**. Нажмите на задании в списке правой кнопкой мышки **(2)**. В новом меню **(3)** появятся доступные папки архива. Выберите архив нажатием правой кнопки мышки. Задание перемещено в выбранную папку.

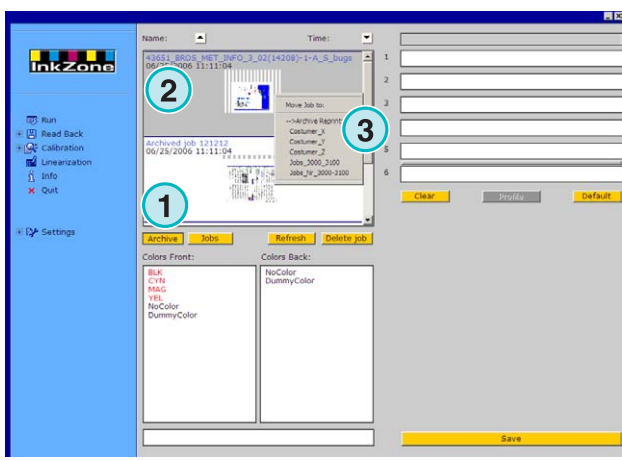

## **4 Специфические настройки печатного пульта**

Каждый формат пульта печати имеет свой собственный, характерный ему метод обработки параметров заданий, таких как длина имени задания, вычисление кривых калибровки и т.п.

Поэтому окно Run появляется в различных форматах для каждого отдельного пульта печати.

#### **4.1 KBA Logotronic Web - Формат исходящего файла**

Доступные функции вывода:

• **(1)** Кривые калибровки

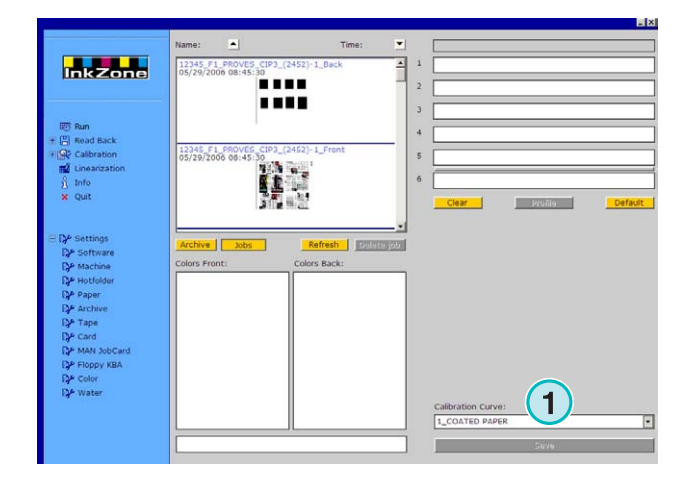

#### **4.2 Monigraf MDS - Формат исходящего файла**

Доступные функции вывода:

• **(1)** Кривые калибровки

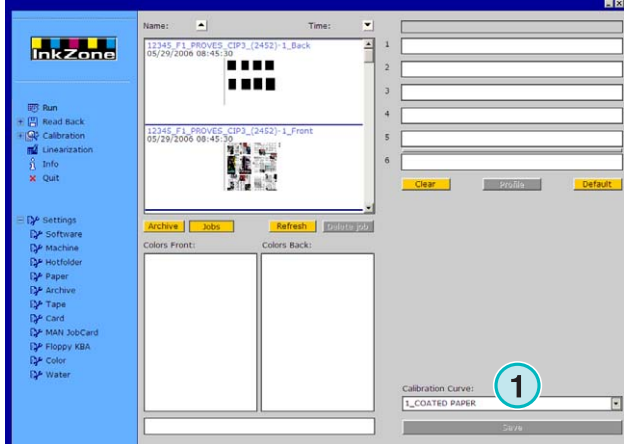

nkZone Perfect HB04-009 RU InkZone Perfect HB04-009 RU

## **4.3 AP Maschinen - Формат исходящего файла**

Доступные функции вывода:

• **(1)** Кривые калибровки

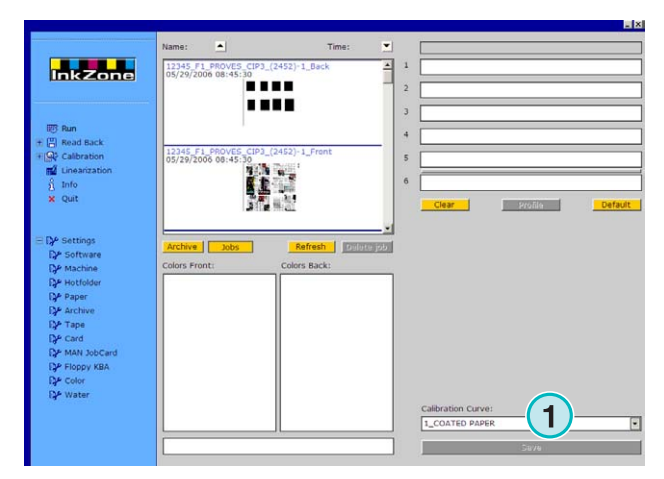

#### **4.4 Muller Martini - Формат исходящего файла**

Доступные функции вывода:

• **(1)** Кривые калибровки

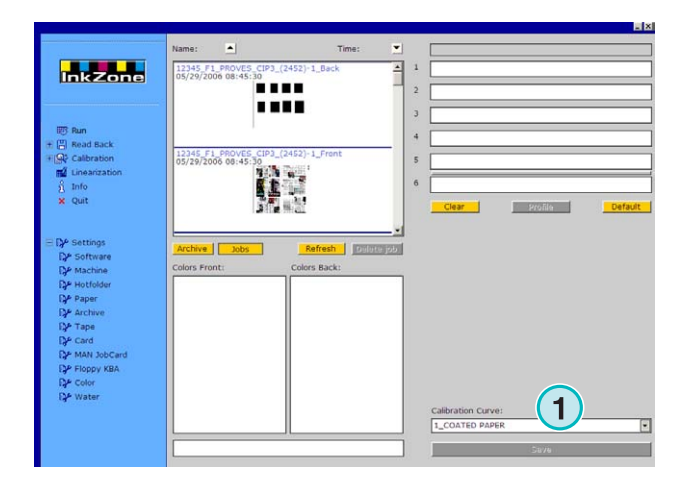

## **4.5 Komori - Формат исходящего файла**

Доступные функции вывода:

- **(1)** Кривые калибровки
- **(2)** Может быть выбрана версия 2 формата PQ0, который является стандартным форматом для пультов печати Komori
- **(3)** Поле для редактирования имени задания

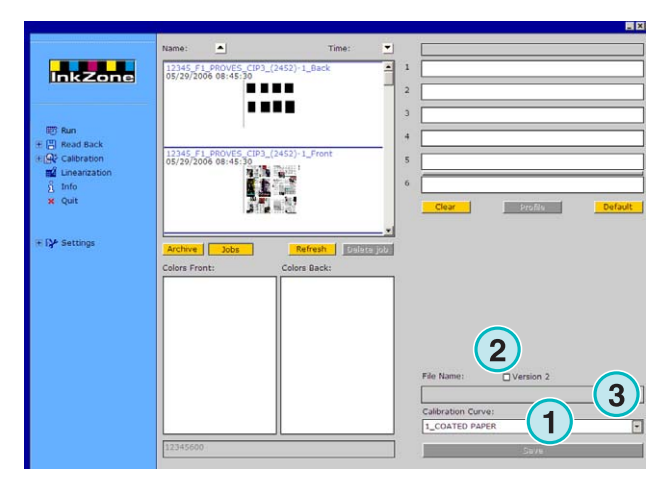

### **4.6 TGC Grafitel - Формат исходящего файла**

Доступные функции вывода:

- **(1)** Кривые калибровки
- **(2)** Поле для редактирования имени задания

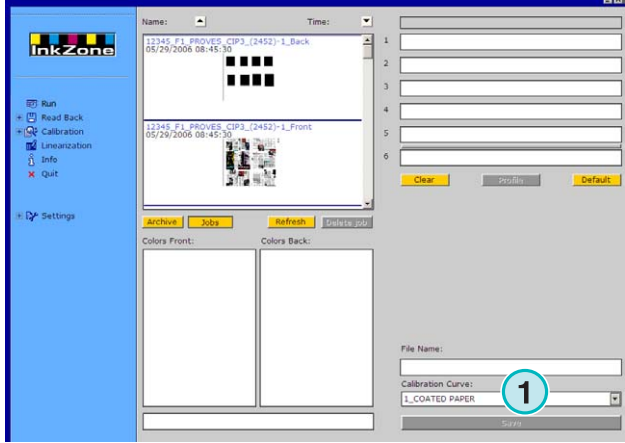

#### **4.7 Rockwell – Формат исходящего файла**

Если программа настроена на вывод предустановленных красочных файлов к сетевым печатным машинам, контролируемых Rockwell, режим Активная Папка выбирается автоматически. Ручной режим не доступен. Режим Активная Папка будет изображён при помощи синей полоски **(1)**, постоянно двигающейся влево - вправо.

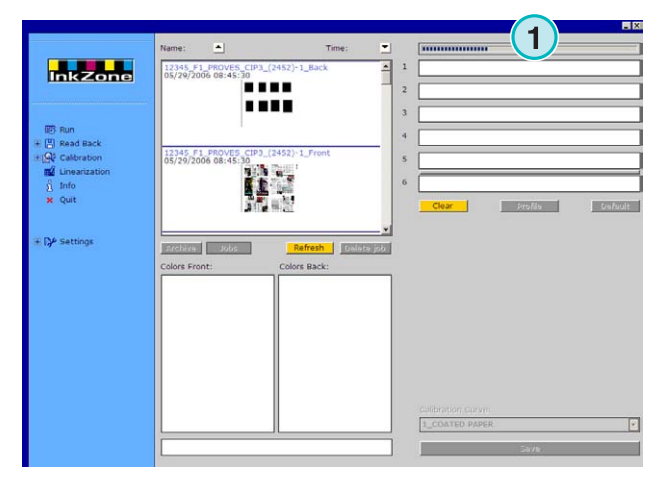

### **4.8 Mitsubishi – Формат исходящего файла**

Доступные функции вывода:

• **(1)** Кривые калибровки

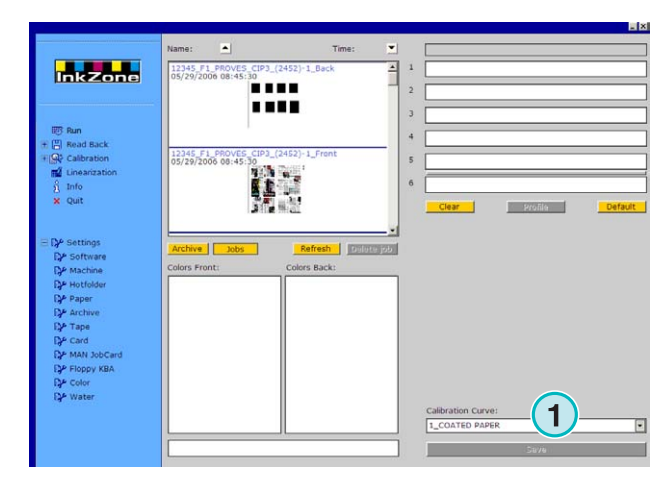

#### **4.9 XML – Формат исходящего файла**

Доступные функции вывода:

- **(1)** Кривые калибровки
- **(2)** Выбор файла XML, который должен быть оптимизирован красочными предустановками
- **(3)** Выбор для заполнения фиктивным цветом пустых печатных модулей

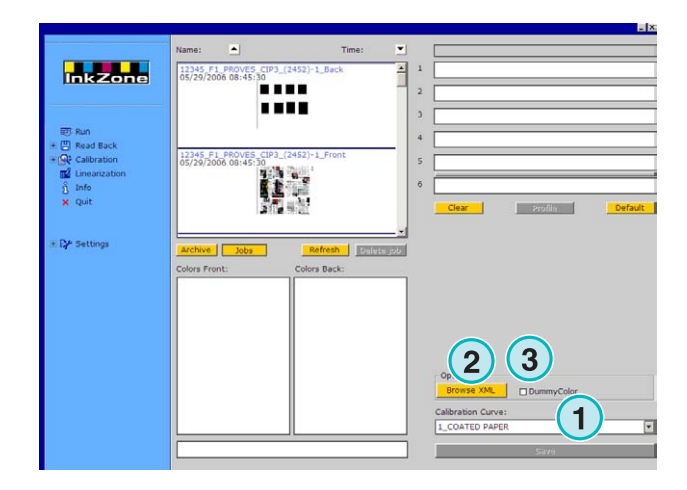

## **4.10 MAN Jobcard – Вывод на считыватель Job Card**

#### **4.10.1 Формат вывода RCI1, RCI2, и RCI3**

Доступные функции вывода:

- **(1)** Кривые калибровки
- **(2)** LCS settings

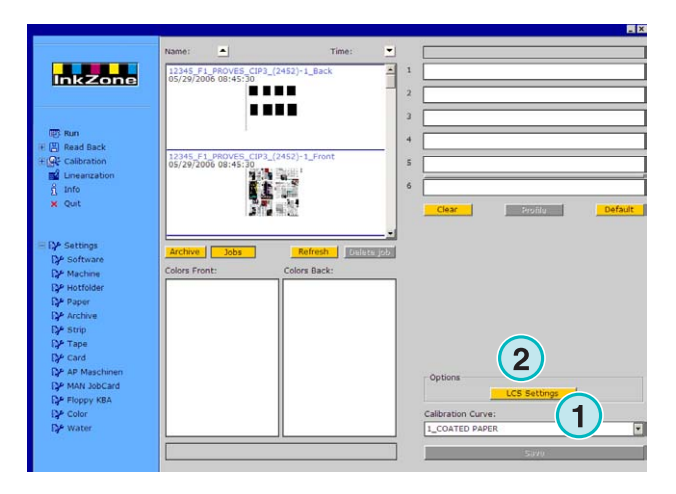

Доступные настройки LCS:

На каждом печатном модуле, LCS активен на чётных красочных валиках **(1)** (номер валика 2, 4, 6, и т.д.), или на нечётных красочных валиках **(2)** (номер валика 1, 3, 5, и т.д.).

Отключите LCS на любом печатном модуле, установив соответствующий флажок **(3)**.

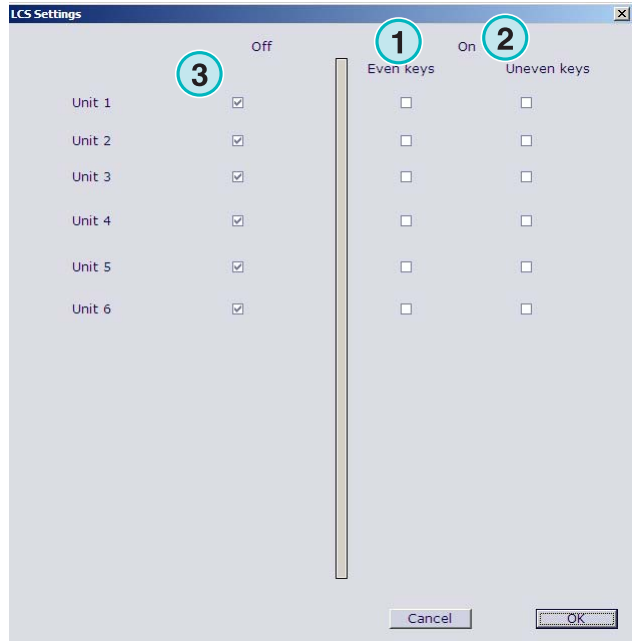

#### **4.10.2 Формат вывода EPS**

Доступные функции вывода:

• Нет

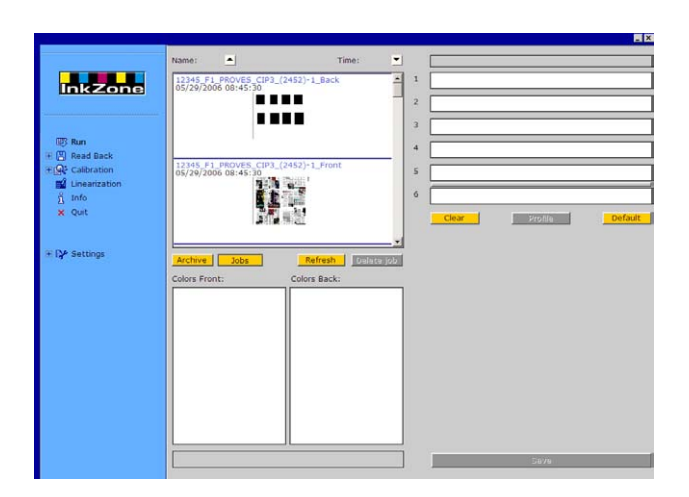

#### **4.11 Perreta – Формат исходящего файла**

Доступные функции вывода:

• **(1)** Кривые калибровки

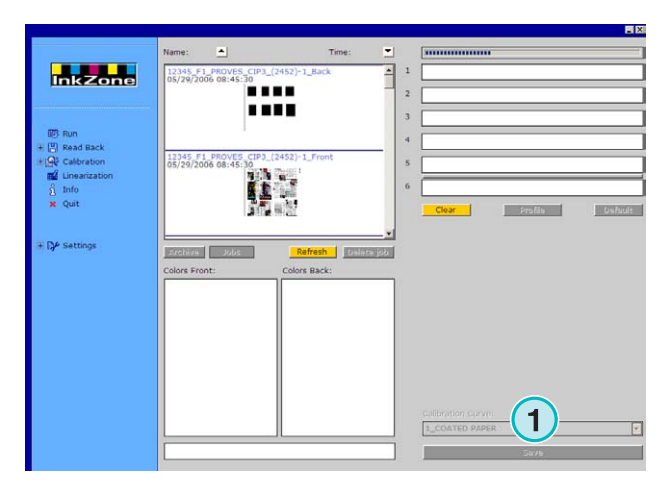

#### **4.12 Eltromat – Формат исходящего файла**

Доступные функции вывода:

• **(1)** Кривые калибровки

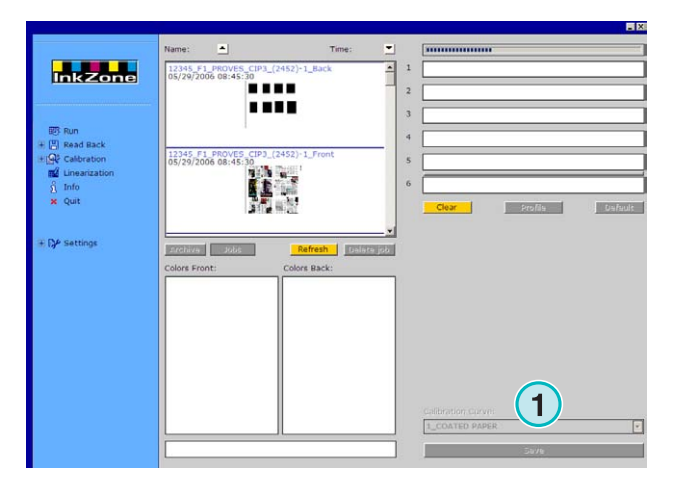

## **4.13 Caber – Формат исходящего файла**

Доступные функции вывода:

• **(1)** Кривые калибровки

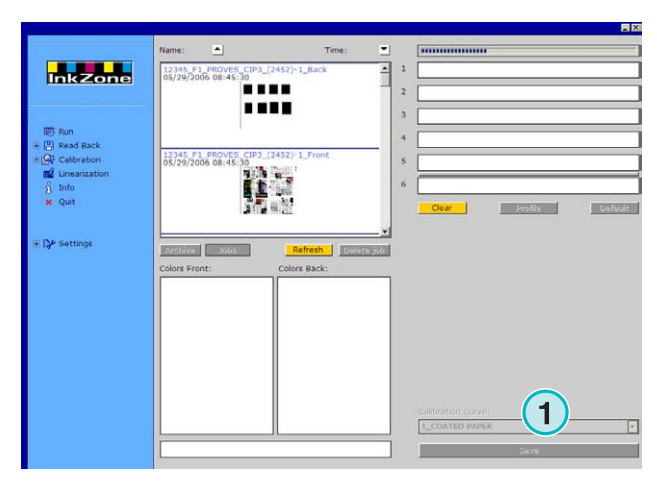

#### **4.14 KBA – Форматы исходящего файла COL и GRO**

Доступные функции вывода:

- **(1)** Кривые калибровки
- **(2)** Если предустановленные красочные данные в задании содержат на краях задания значения красочных валиков равные 0, функция управления красочными валиками на пульте печати для них может быть заблокирована этим флажком.

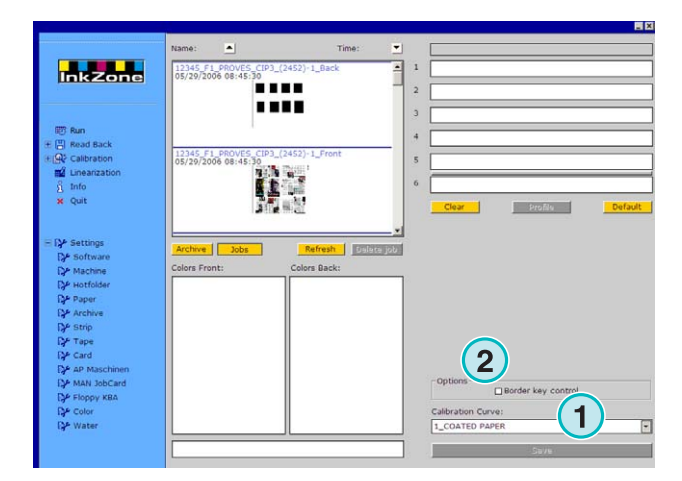

## **4.15 GMI Microcolor – Формат исходящего файла**

#### **4.15.1 Формат J0L**

Доступные функции вывода:

- **(1)** Кривые калибровки
- **(2)** Поставьте здесь флажок, если программа подключена к сетевой печатной машине

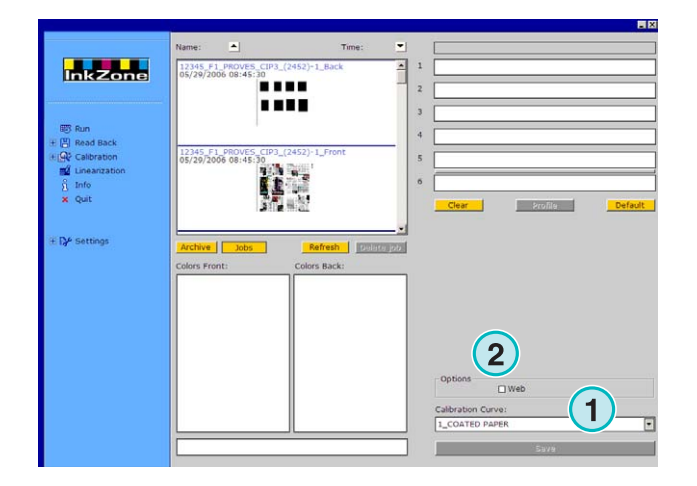

#### **4.15.2 Формат REP**

Доступные функции вывода:

• **(1)** Кривые калибровки

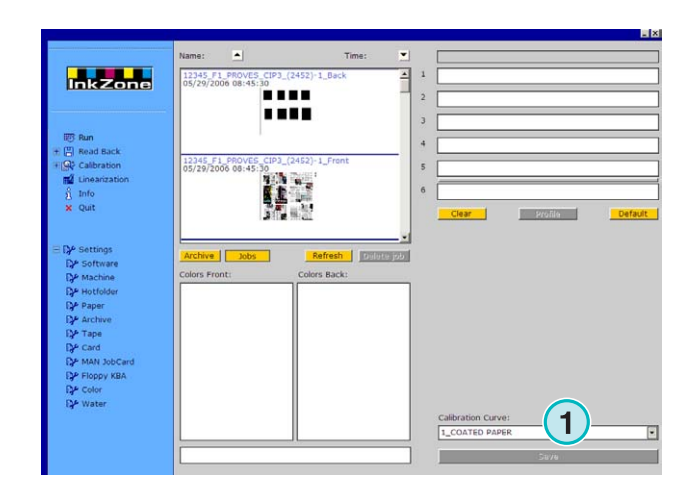

## **4.16 Job Card - эмулятор для MAN Roland**

#### **4.16.1 MAN Roland**

Доступные функции вывода:

- **(1)** Кривые калибровки
- **(2)** LCS

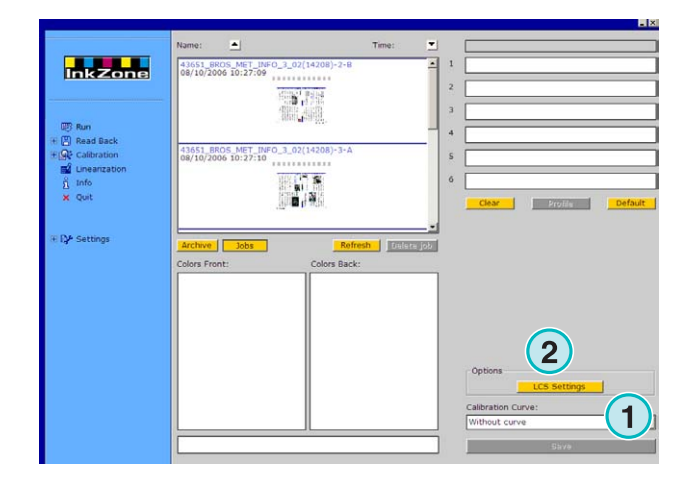

Доступные настройки LCS:

На каждом печатном модуле, LCS активен на чётных красочных валиках **(1)** (номер валика 2, 4, 6, и т.д.), или на нечётных красочных валиках **(2)** (номер валика 1, 3, 5, и т.д.).

Отключите LCS на любом печатном модуле, установив соответствующий флажок **(3)**.

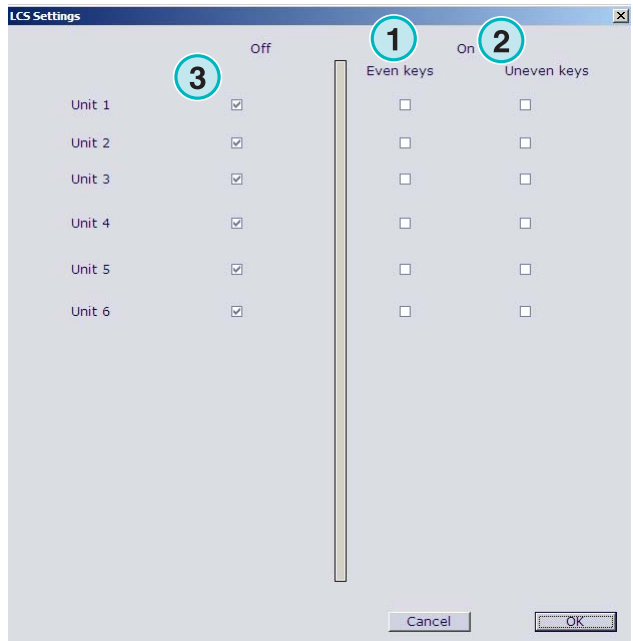

#### **4.16.2 Heidelberg**

Доступные функции вывода:

• **(1)** Кривые калибровки

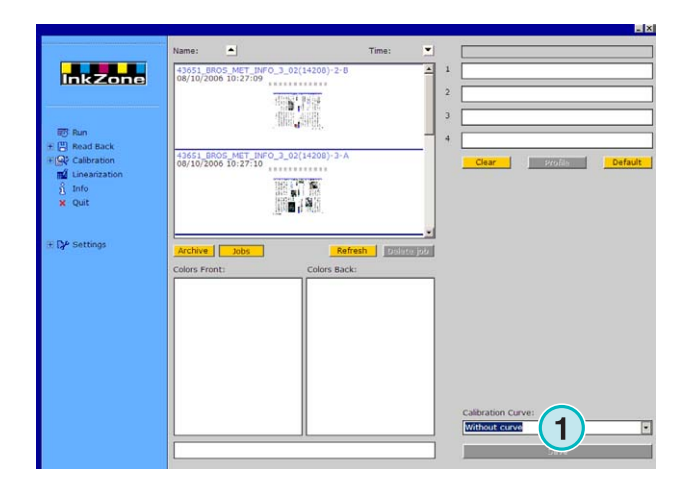

#### **4.17 Эмулятор магнитной полоски для Komori, Mitsubishi, Akiyama**

Доступные функции вывода:

• **(1)** Кривые калибровки

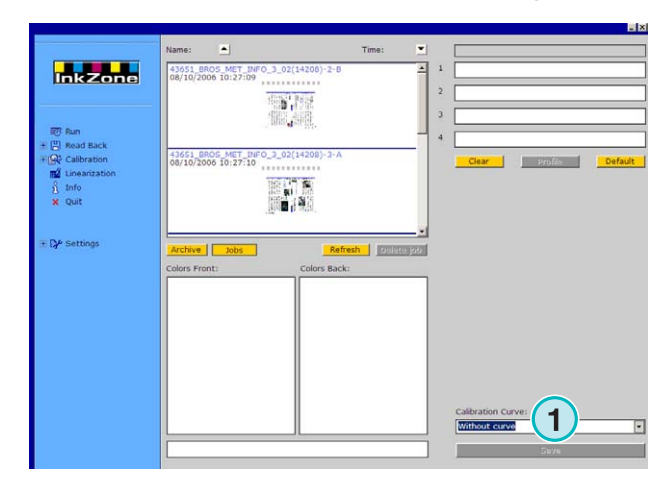

#### **4.18 Эмулятор кассеты для Planeta Varimat**

Доступные функции вывода:

- **(1)** Кривые калибровки
- **(2)** Сброс эмулятора кассеты
- **(3)** Проверка статуса эмулятора кассеты, показания индикатора: Зелёный = On-line Красный = Off-line
- **(4)** Переключения между соединениями:
	- пульт и эмулятор кассеты
	- пульт и оригинал кассетного устройства
- **(5)** Индикация выбранного соединения

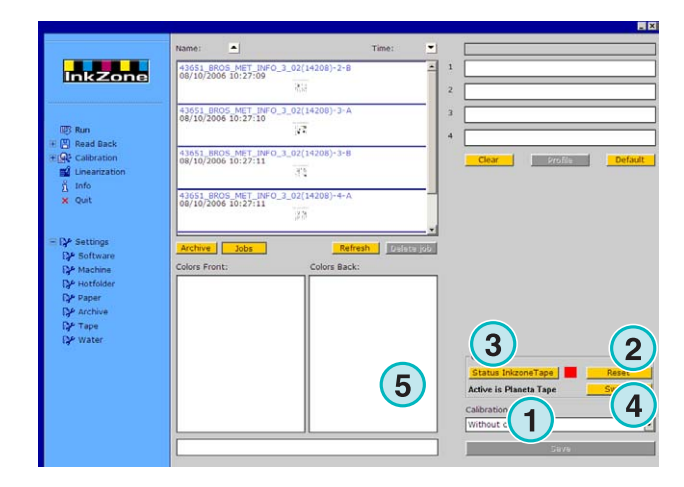

### **4.19 Ryobi – Формат исходящего файла**

#### **4.19.1 Формат MCN (ink slide)**

- Доступные функции вывода:
- **(1)** Кривые калибровки

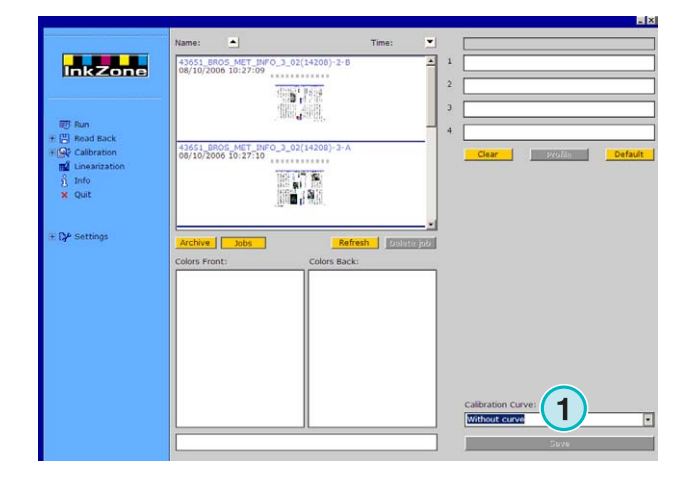

#### **4.19.2 Формат DEM (ink coverage)**

Доступные функции вывода:

• **(1)** Поле для редактирования имени задания

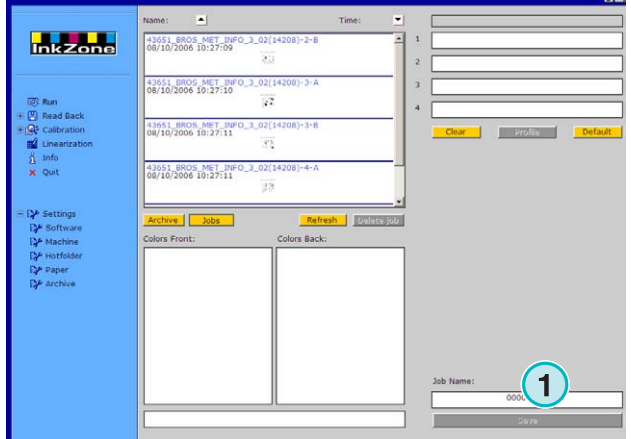

#### KBA - E-Floppy 4.20

Доступные функции вывода:

• (1) Кривые калибровки

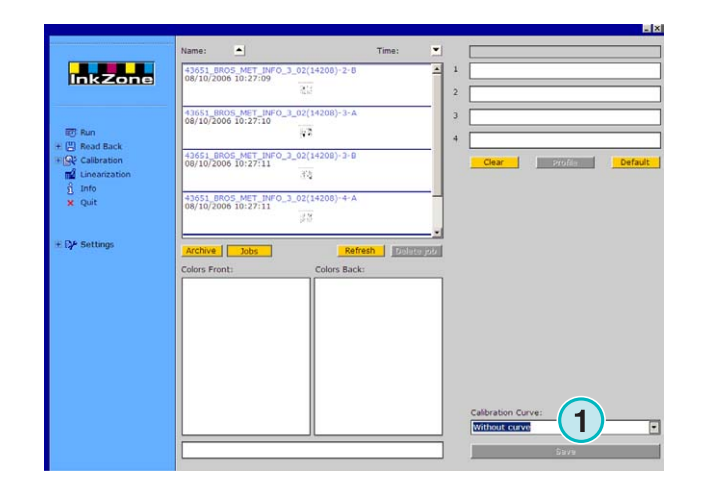